### **Manual de Instalação da VPN-UNIFESP (GlobalProtect App para MacOSX)**

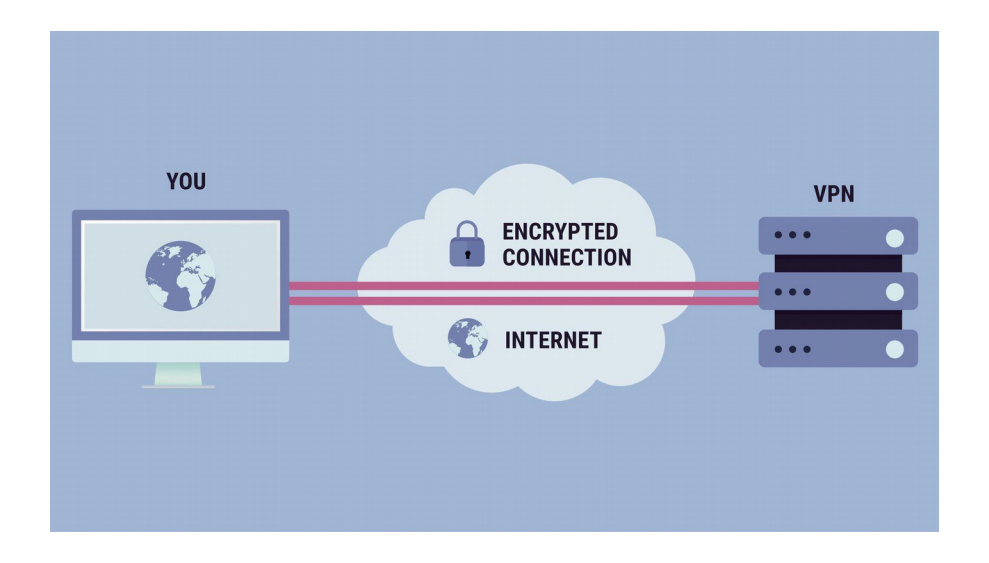

Procedimento testado no MacOS X Sierra (11.12)

## 1. **Baixar o instalador**

1.1. Acessar o site ["https://pavpn.unifesp.br/global-protect/login.esp"](https://pavpn.unifesp.br/global-protect/login.esp) e logar com seu usuário/senha da Intranet

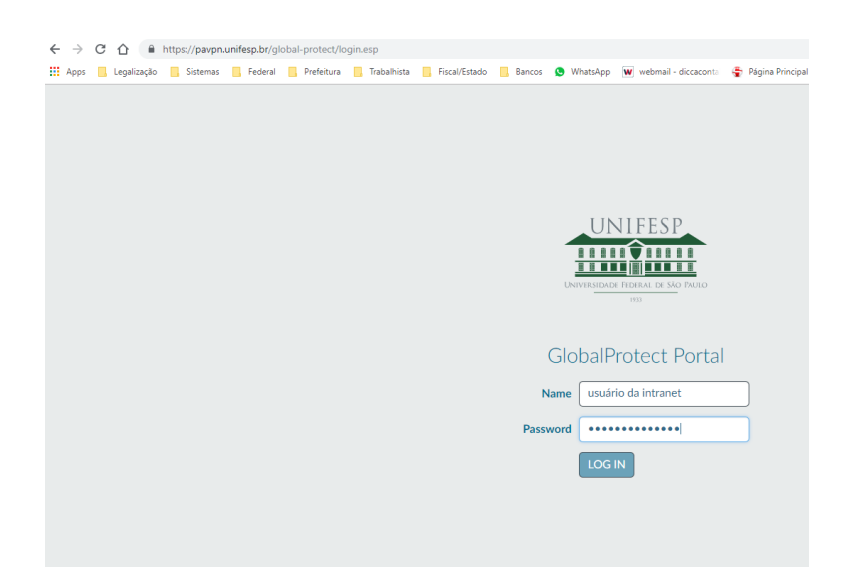

## 1.2. Escolha a versão para download conforme o "item 1.1"

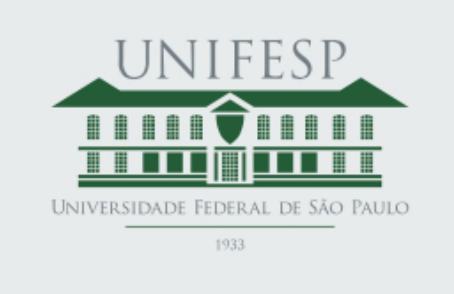

# **GlobalProtect Portal**

Download Windows 32 bit GlobalProtect agent Download Windows 64 bit GlobalProtect agent Download Mac 32/64 bit GlobalProtect agent

Windows 32 bit OS needs to download and install Windows 32 bit GlobalProtect agent.

Windows 64 bit OS needs to download and install Windows 64 bit GlobalProtect agent.

Mac OS needs to download and install Mac 32/64 bit GlobalProtect agent.

1.3. Após será baixado o arquivo "GlobalProtect64.msi" na pasta "Downloads" ou na pasta que você estiver escolhido

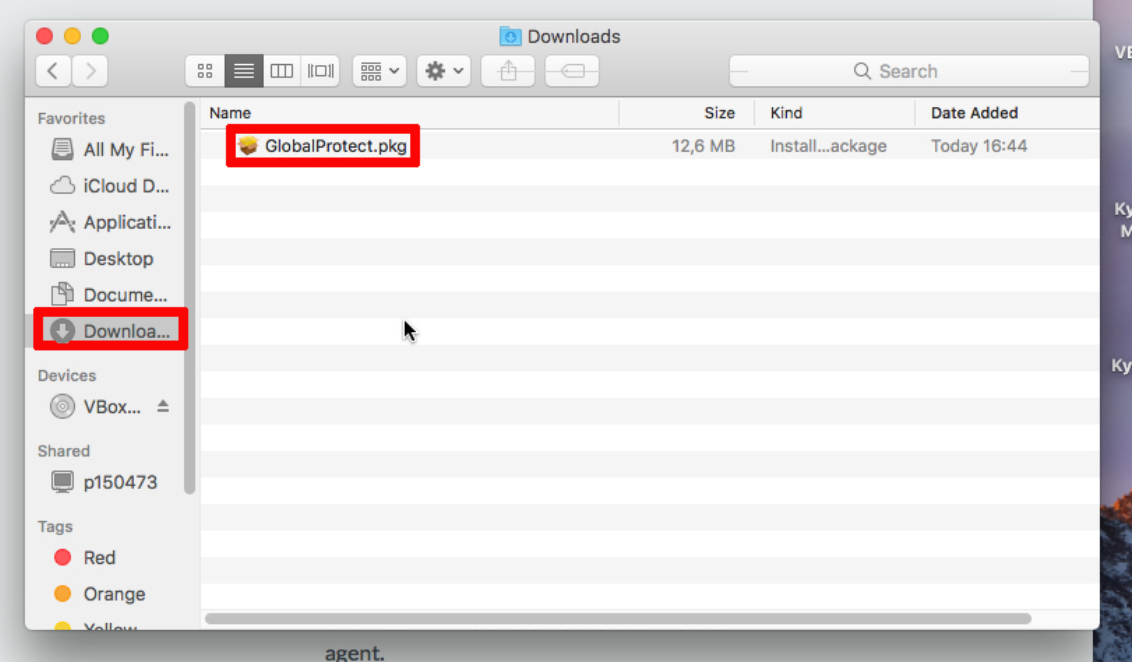

## 2. **Instalação**

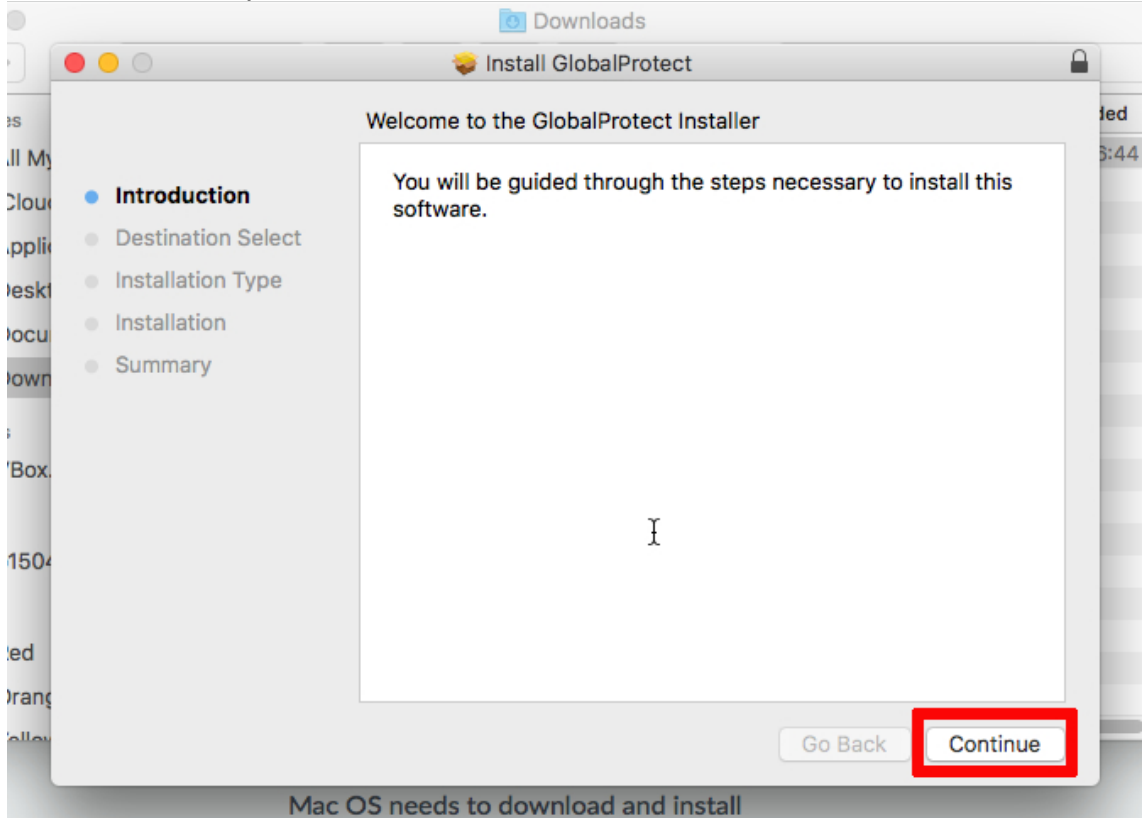

## 2.1. Clique no botão "Continue"

2.2. Verifique se a seleção de softwares a serem instalados contem somente o "GlobalProtect" marcado, como na imagem. Clique no botão "Continue"

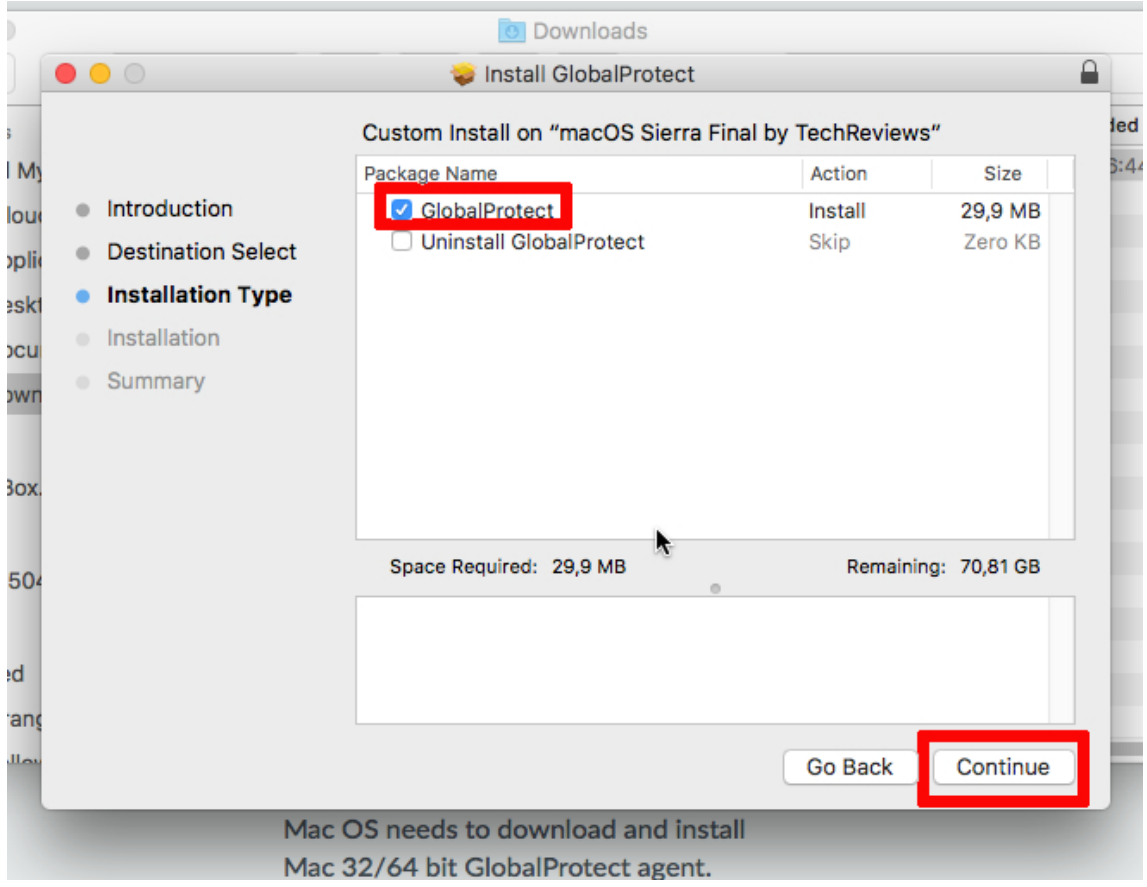

### 2.3. Clique no botão "Install**"** para iniciar a instalação

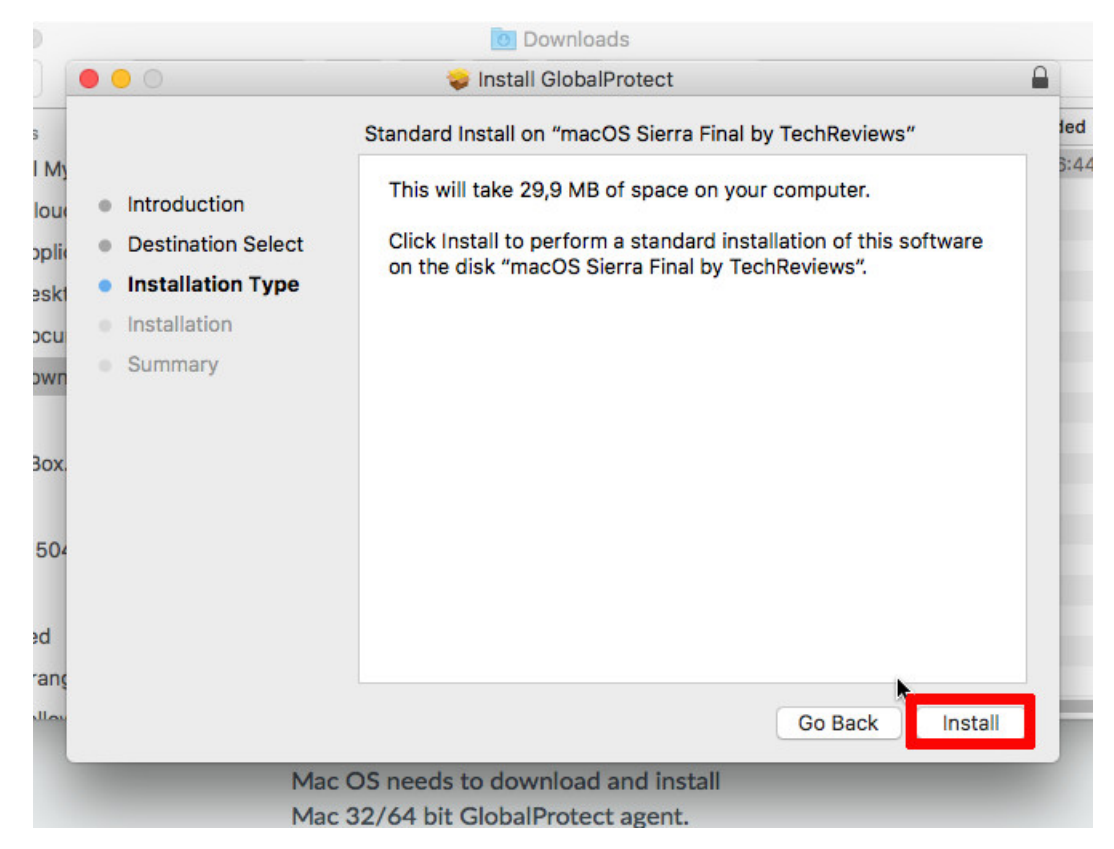

2.4. Digite seu usuário e senha do computador, para prosseguir com a instalação. Após clique em ""Install Software" para continuar.

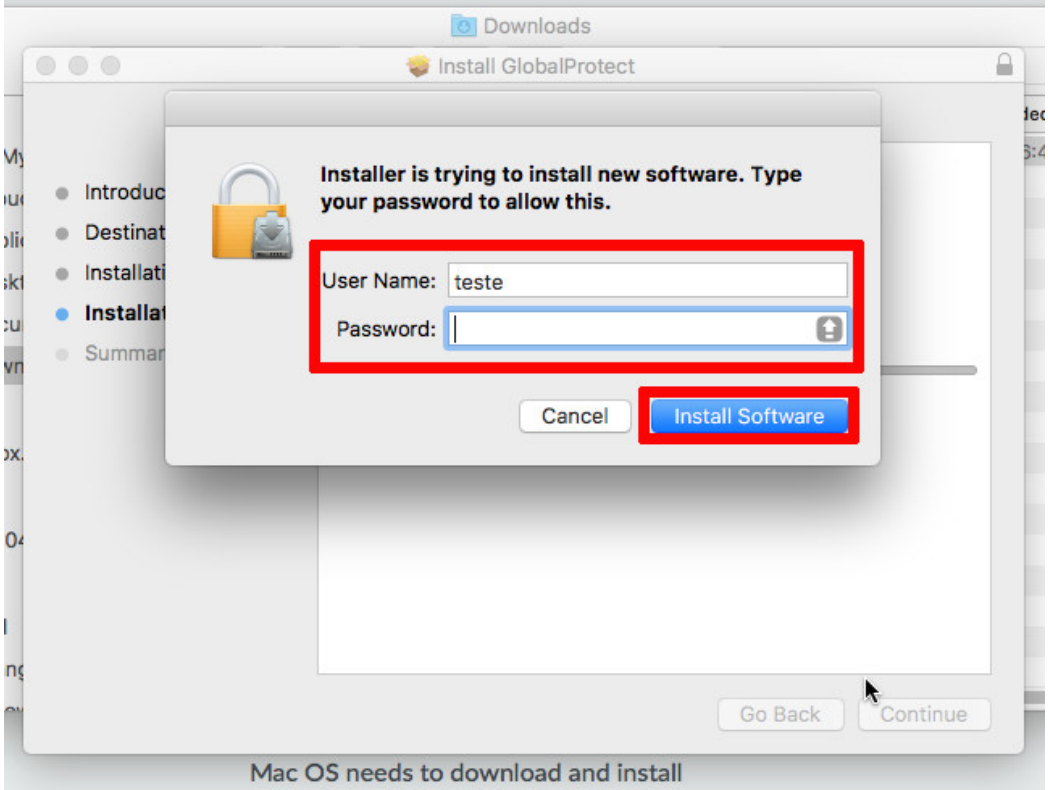

## 3. **Conectando**

3.1. Cliquem em "Close" após o término da instalação. Se abrirá um ícone de um globo, ao lado do ícone de rede, logo abaixo uma tela do mesmo aparecerá. Se esta tela não aparecer, clique no ícone do globo para que isso ocorra.

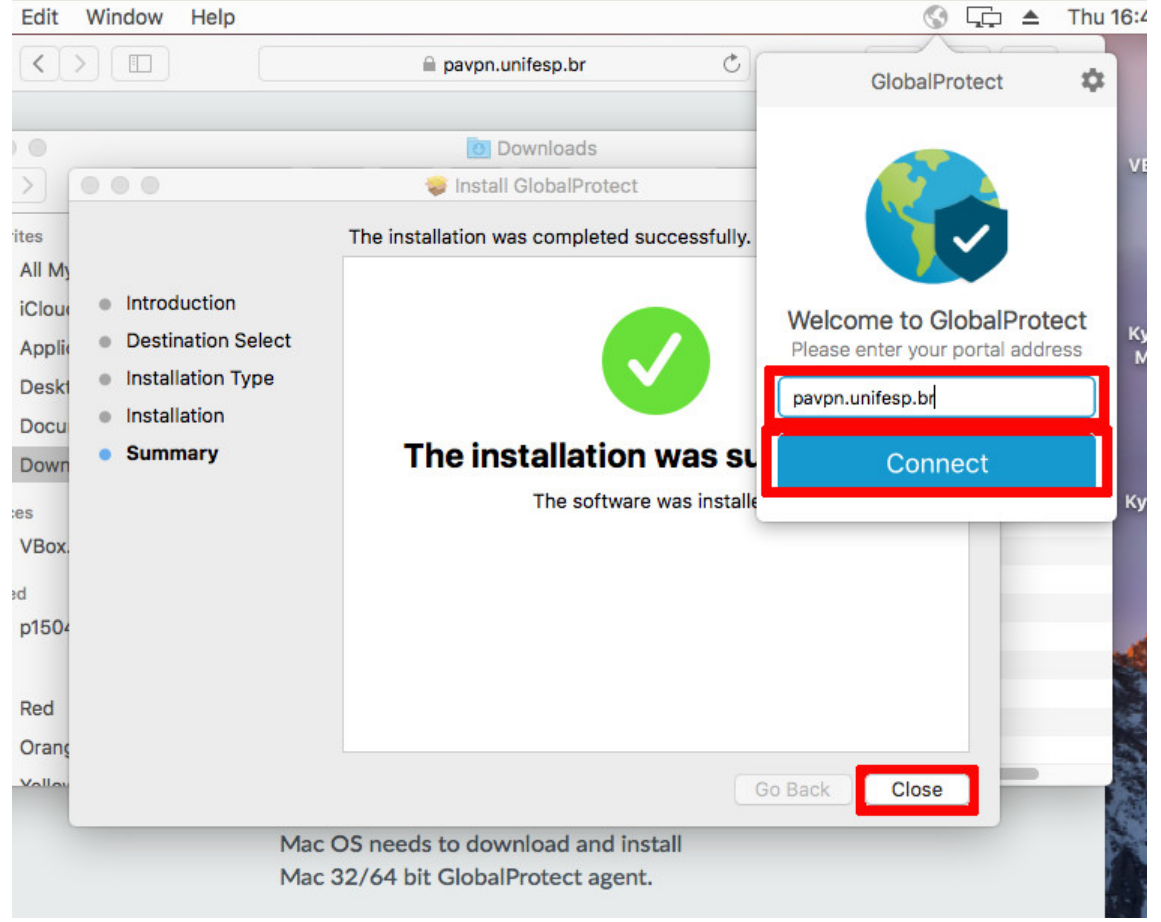

- 3.2. Insira o endereço "pavpn.unifesp.br" na caixa de texto acima do botão. Após, clique no botão Conect.
- 3.3. Será aberta uma caixa de texto pedindo usuário e senha. Digite seus usuário e senha da Intranet nas caixas correspondentes

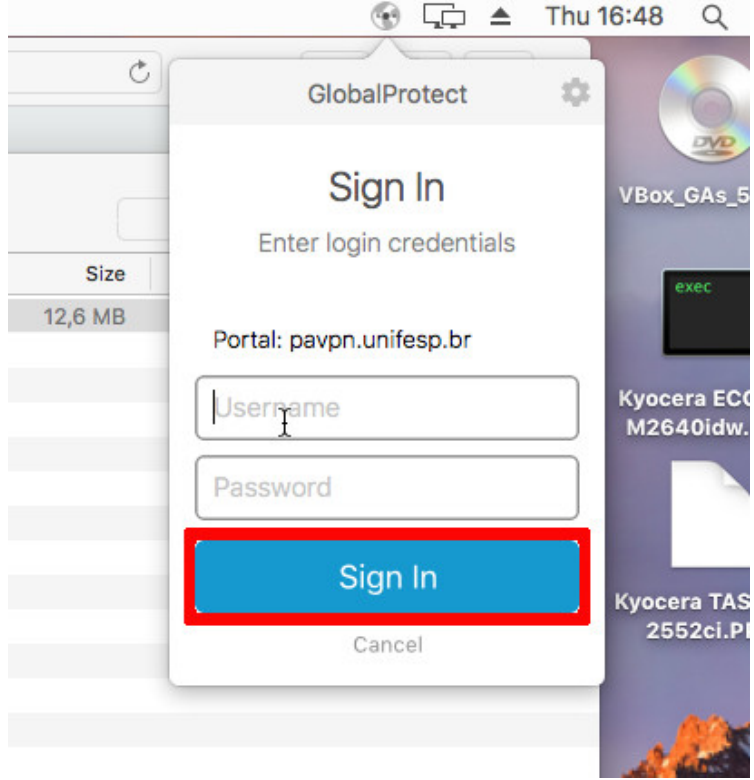

3.4. Será exibida a tela seguinte, informando que a conexão foi feita com sucesso

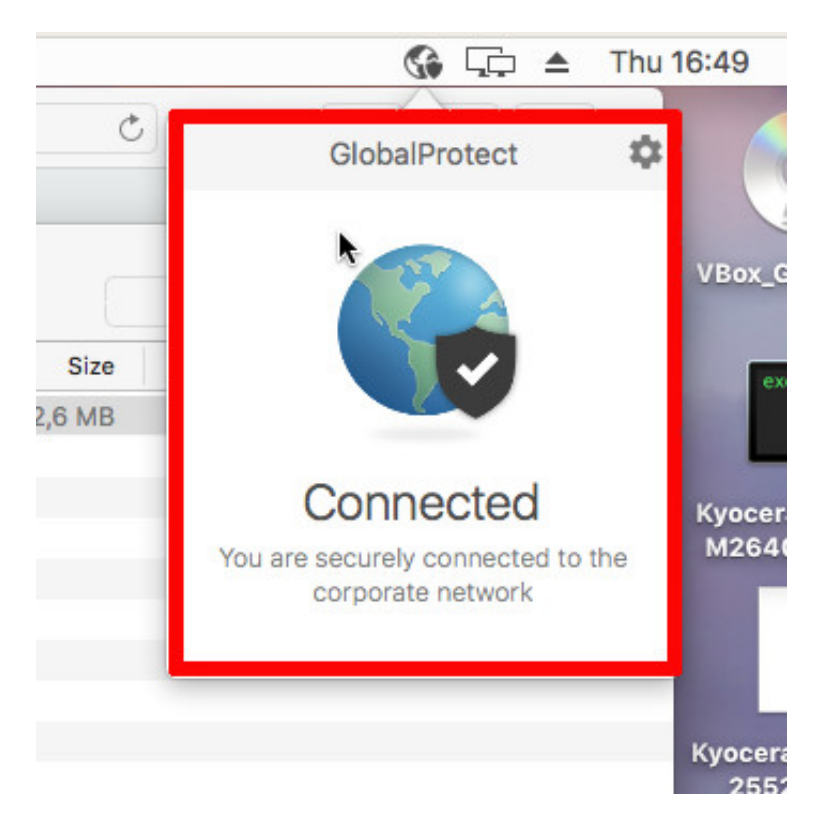

3.5. Para desconectar da VPN, clique no ícone do globo e a mesma tela aparecerá. Clique então na engrenagem e depois em

"disable".

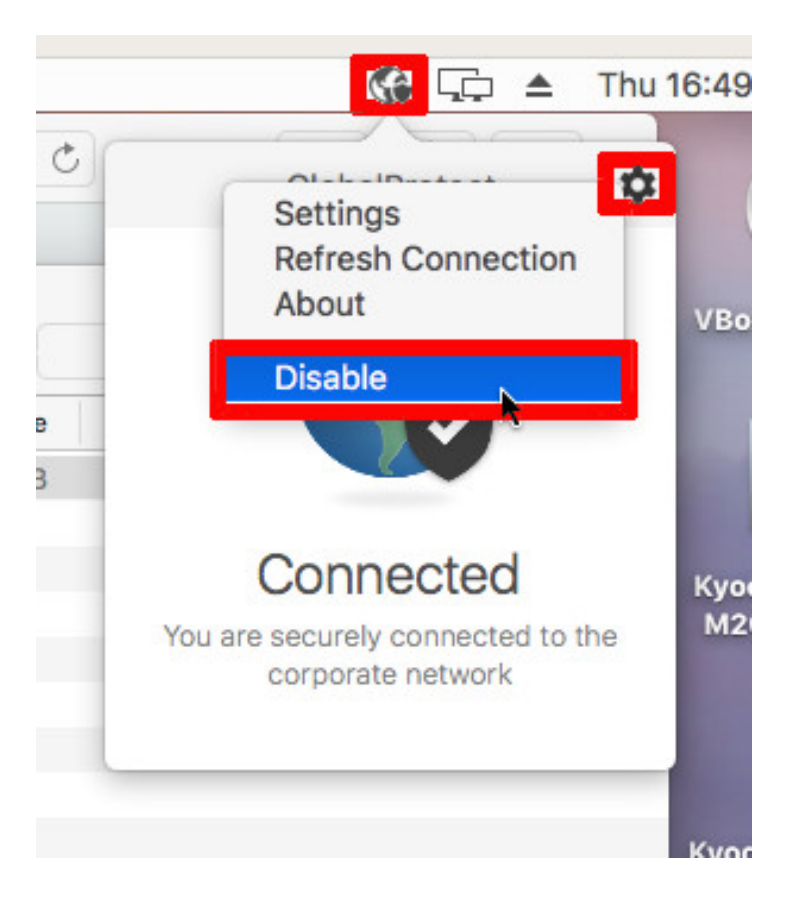